The Filewave Kiosk provides an easy interface to install a variety of software common to the school district, from Web Browsers like Chrome and Firefox to software from the Apple App store like GarageBand and Pages.

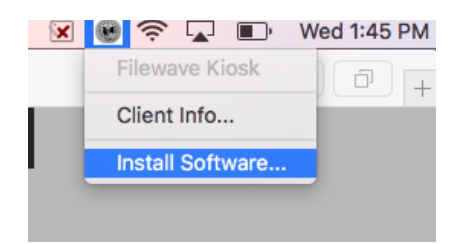

You can access the Kiosk by clicking the SBCSC logo in the top right menu bar. There are two options, **Client Info…** which has information about your computer which can be helpful when you are calling for support and **Install Software…** which will open the Kiosk and show you all the software available to install.

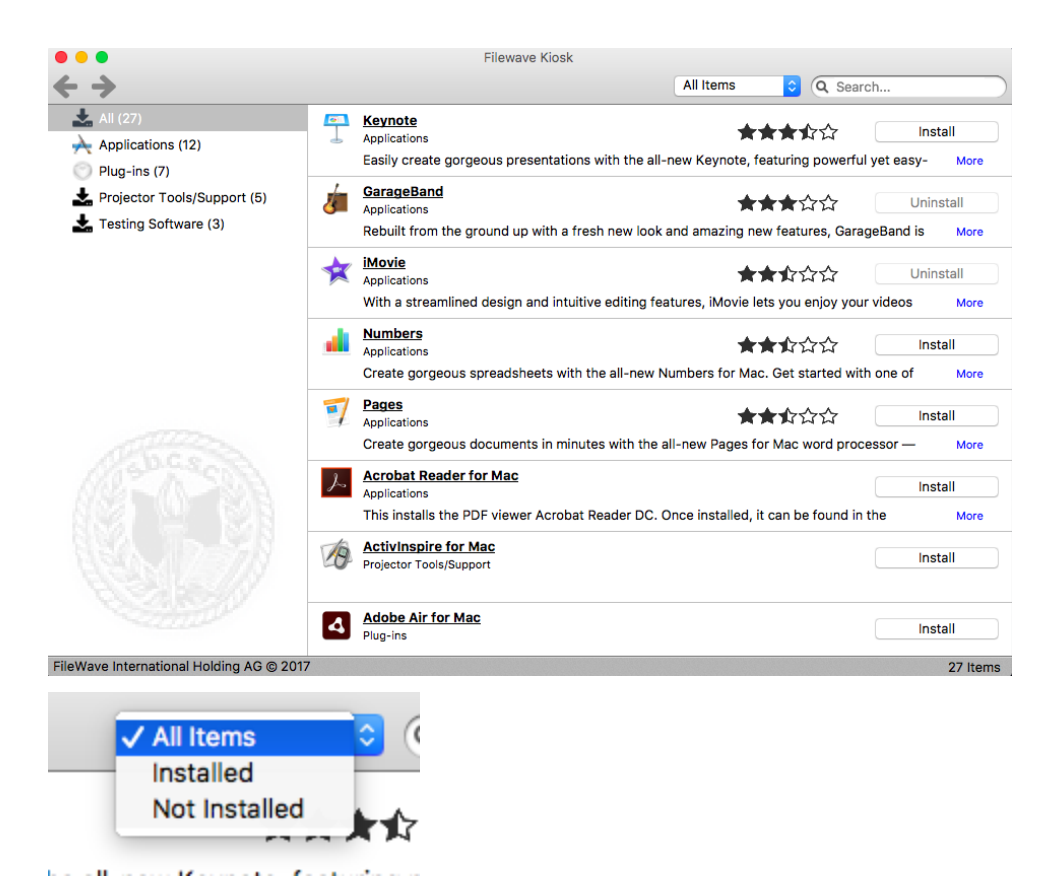

At the top of the Kiosk window is a search bar as well as a filter which will allow you to select between **All Items** or **Installed** or **Not Installed** Items. The Kiosk is broken up into several categories which can be seen in the left pane of the Kiosk window. Selecting one of the categories will show only the software for that category, while selecting **All** will show all the available software.

The main categories are Applications, Plug-ins, Projector Tools, and Testing Software.

- **Applications** contains Web Browsers, Word Processors, and other software that is commonly used. Almost all software from here is installed to the Applications Folder.
- **● Plug-Ins** contains the Plug-ins that are required by many websites such as Java and Flash.
- **● Projector Tools/Support** contains the necessary tools and drivers for the various Interactive Boards and Interactive projectors in the district broken down by model as well as presentation software and annotation software.
- **● Testing Software** contains the software used by the state to provide the various standardized assessments.

To install software from the Kiosk, click on the **Install** button to the right of the software you want to install. You will know the software is installed once the Button changes from **Install** to **Uninstall** If for any reason you need to reinstall software that you have already installed, you can hold the control key on the keyboard and click on the App. This will bring up a contextual menu with the option to Reinstall.

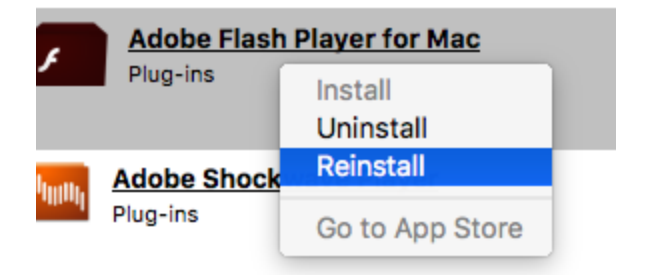

To close the Kiosk, click on the Red Dot in the upper left-corner of the Kiosk window.